# Client Hub user guide

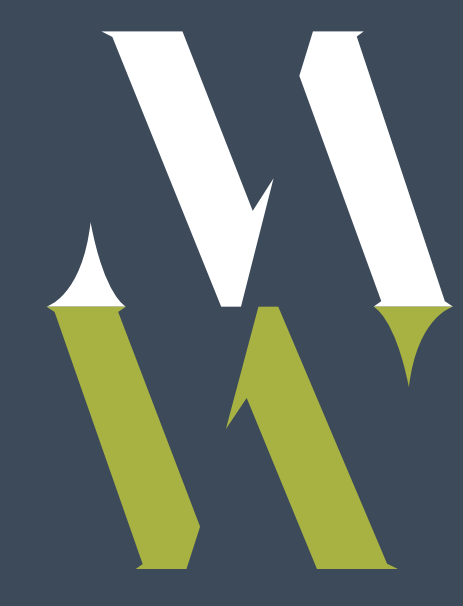

### Table of Contents

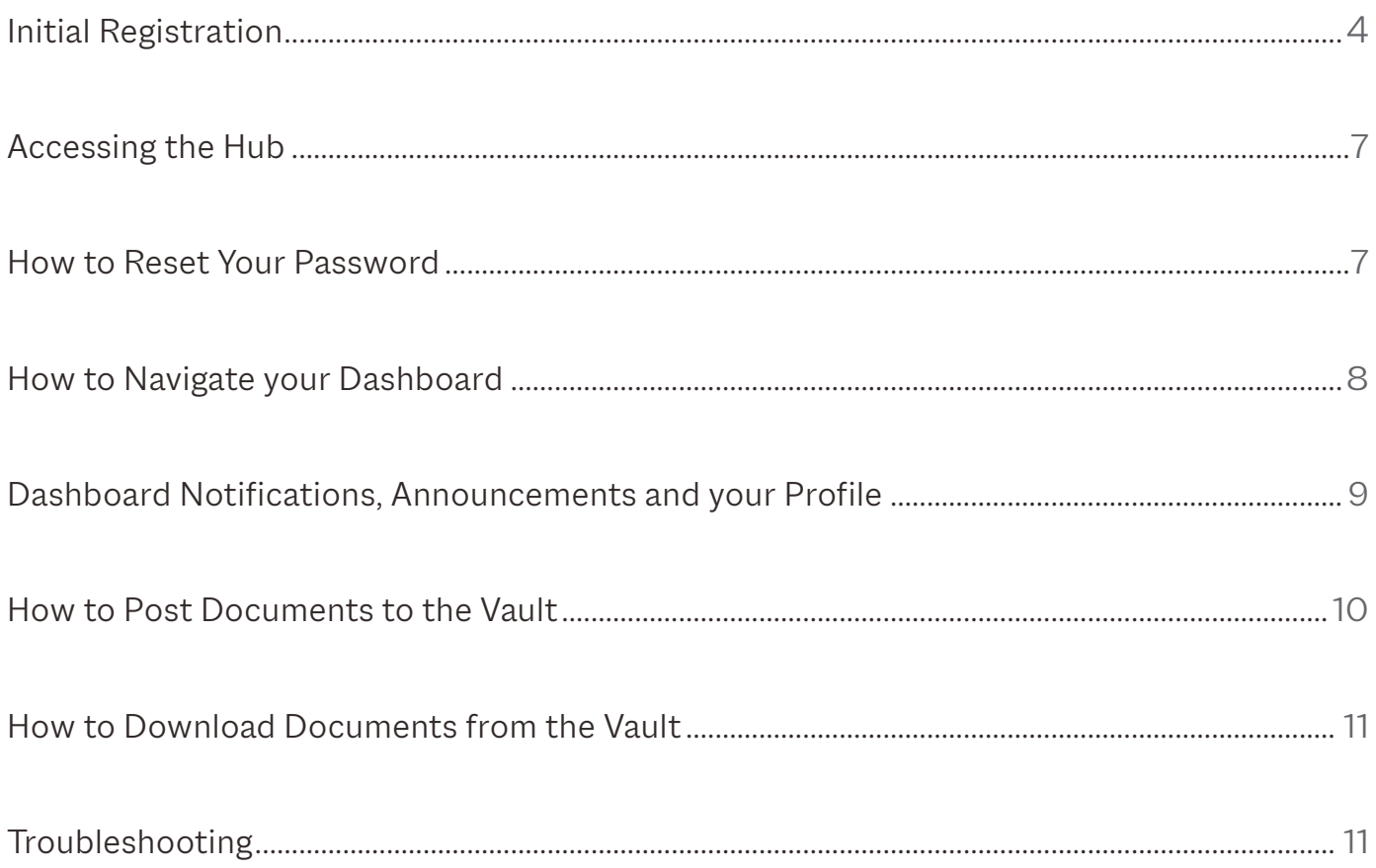

## <span id="page-3-0"></span>Initial Registration

- 1. Modera will send you an email with the subject "New Client Hub." If you do not receive an email, please check your spam/junk folder and then contact a member of your advisory team (if necessary). Note: When searching in spam/junk folder, the email is sent from: Modera Wealth Management <noreply@envestnet.com>
- 2. Click the "Set New Password" link. The link is valid for 72 hours. If unable to set a new password within the timeframe, simply contact a member of your advisory team to have a new email/link sent at your convenience.

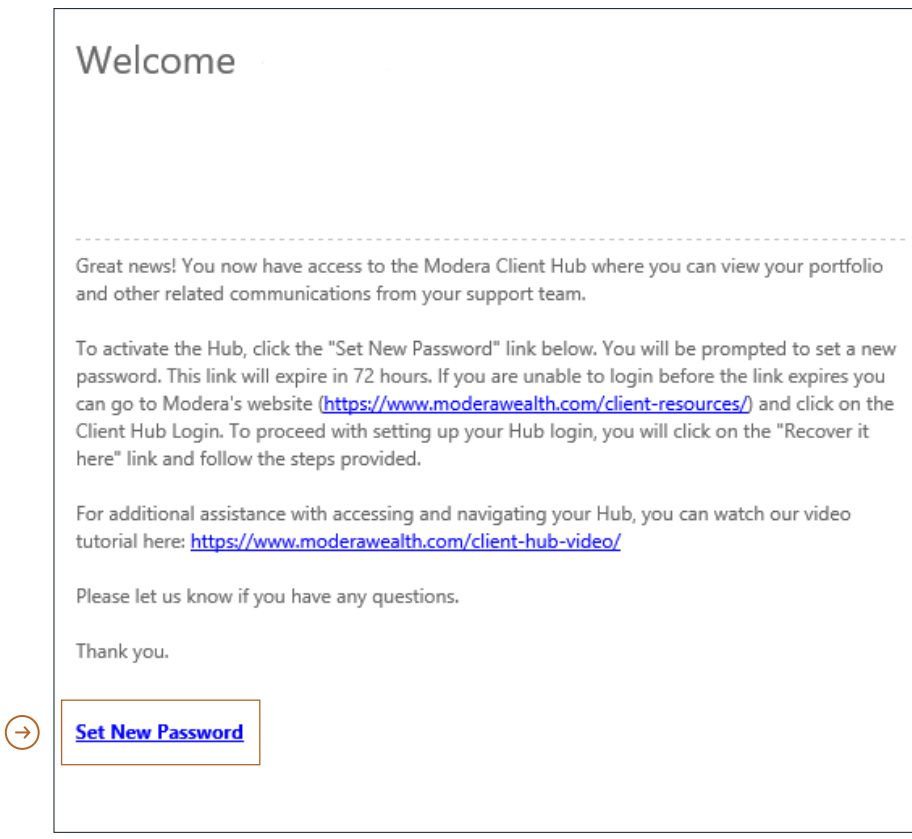

3. Type your password in the boxes to confirm your password selection. Once completed, you will be directed to a login page to enter your username (email address where you received the registration link) and the password recently selected.

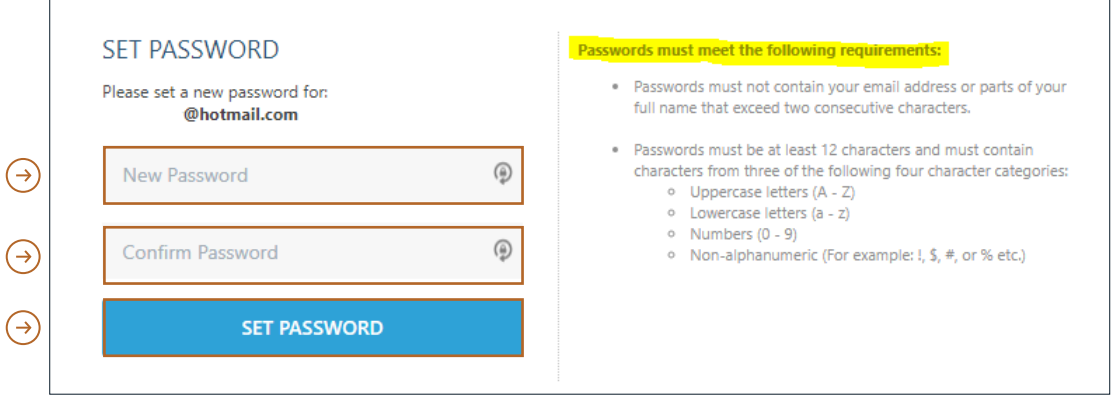

4. Once logged in, you will need to set up your challenge questions. Be sure to select and answer a security question from each of the three drop down menus.

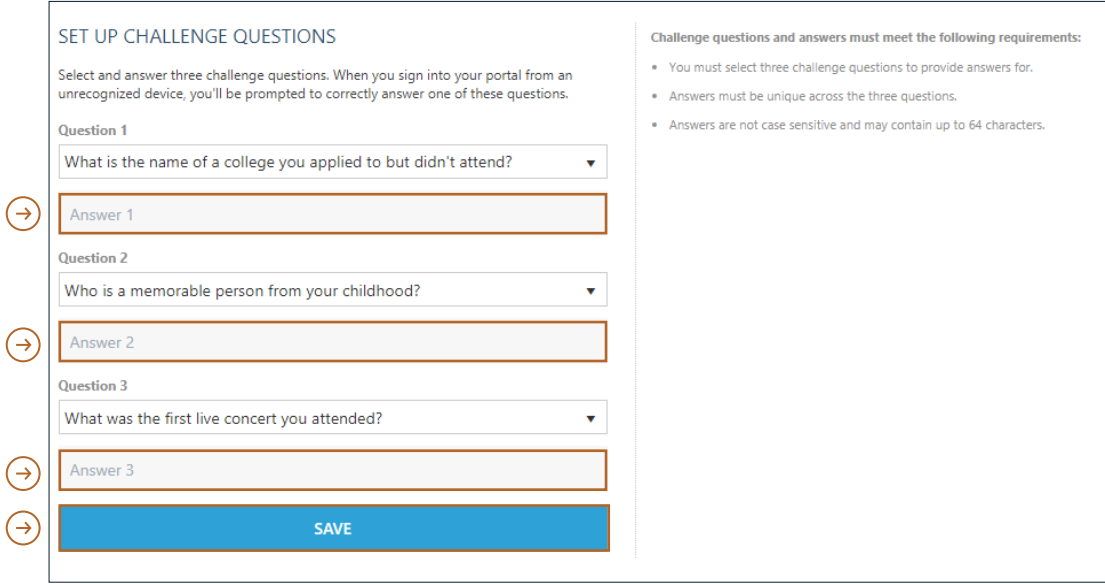

# Initial Registration (Continued)

5. *(Optional):* If you would prefer to authenticate your login via a code texted to your mobile phone, simply fill in your mobile phone number and click "Request Code." Enter the code texted to your mobile phone and click "Save." Upon completion, your dual factor authentication option will be changed to mobile text. This can be changed at any time under the "My Profile" section.

If you prefer to continue to use the security challenge questions as your dual factor authentication option, simply click on "I do not want to set up my phone."

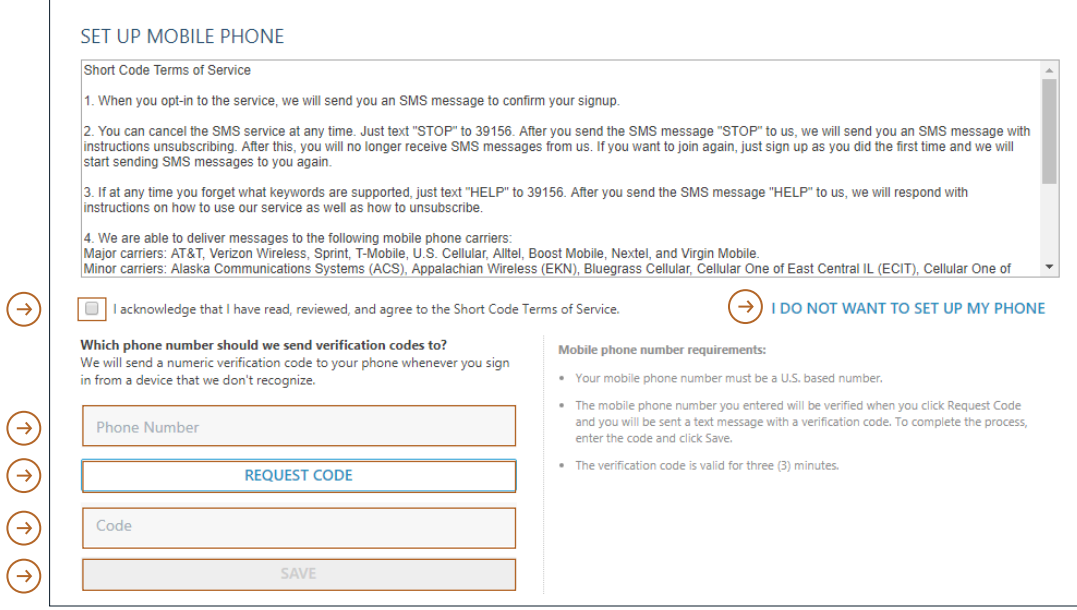

6. Acknowledge that you have read, reviewed and agree to the Terms and Conditions.

# <span id="page-6-0"></span>Accessing the Hub

1. Go to <https://www.moderawealth.com>and click "Client login" in the upperright hand corner.

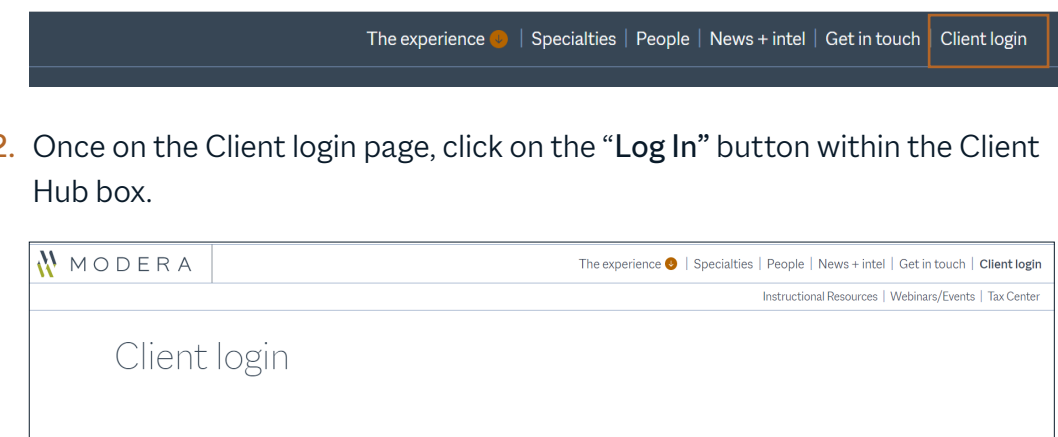

2. Once on the Client login page, click on the "Log In" button within the Client

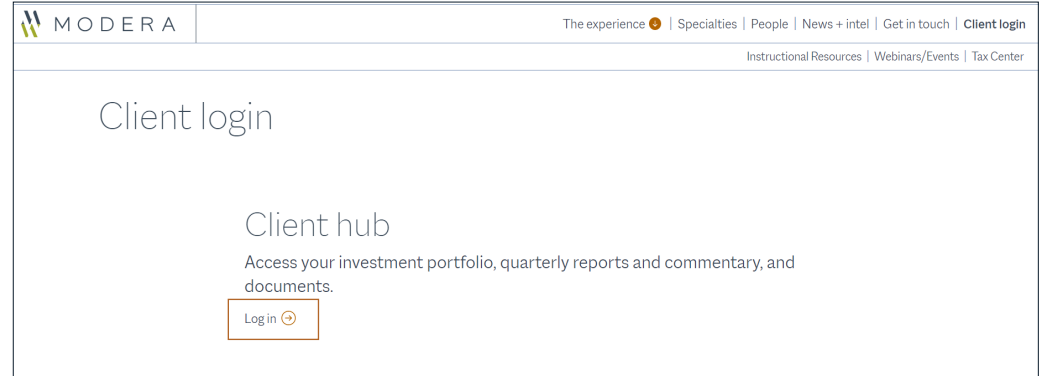

3. You will then type in your username and password and authenticate your login using challenge questions or mobile text.

#### How to Reset Your Password

If you have forgotten your password, simply click on the "Recover it here" link located below the sign-in button on the login screen.

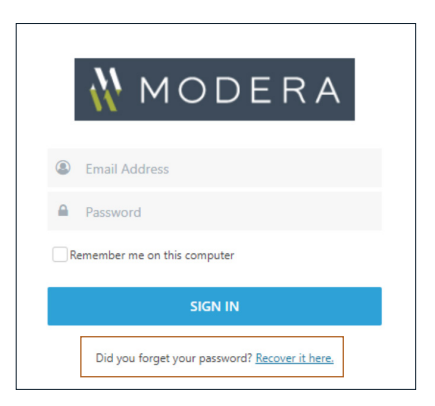

# <span id="page-7-0"></span>How to navigate your dashboard

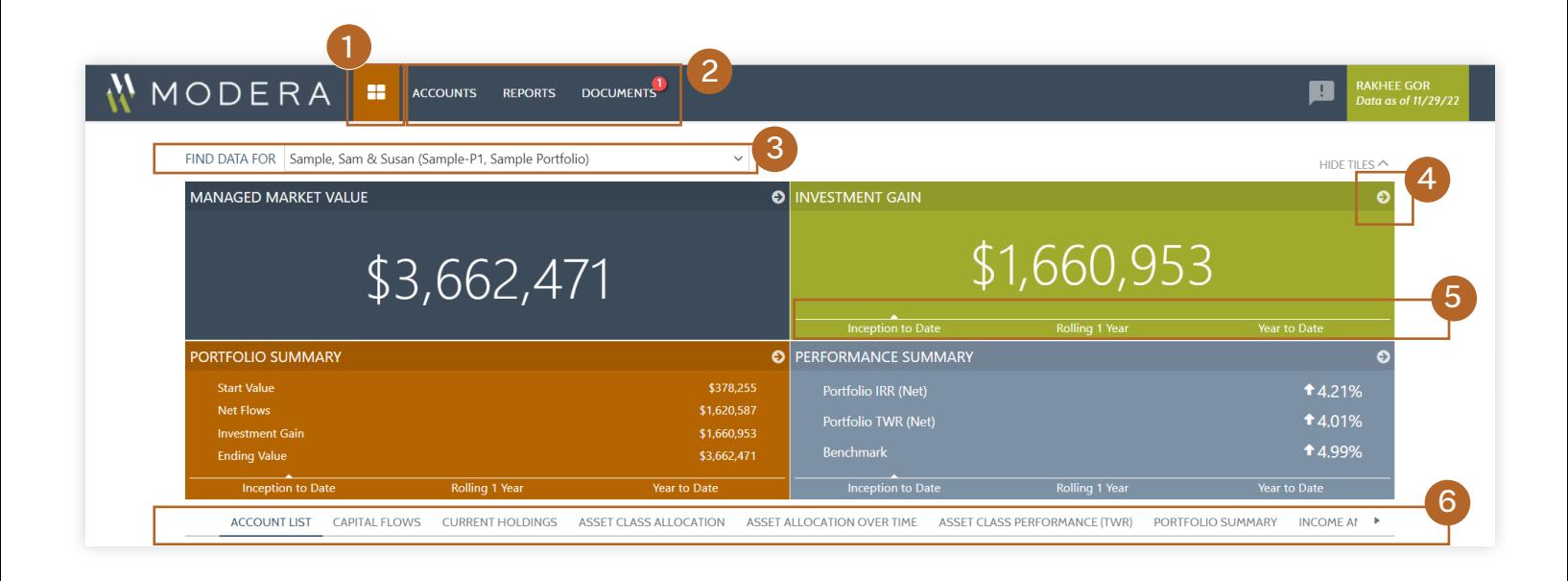

- 1. The icon to access your personal dashboard.
- 2. Navigation Bar:

Accounts: Displays a list of your accounts and groups.

Reports: Detailed Performance, Holdings and Transactions reports.

Documents: Access your secure document vault where you can post and receive documents between you and your Modera Advisory Team.

3. Find Data For: Allows you to use the dropdown arrow to change the account/ group you are wanting to display on your Dashboard, which will impact the results on your tiles.

- 4. Each of the 4 tiles displayed have a detailed report that you can navigate to by clicking on the "arrow" in the top right-hand corner.
- 5. Certain tiles will allow you to toggle between different date periods.
- 6. Reports Scroll Bar: Allows you to click on the report name to display the detailed report below your dashboard

*These screenshots are intended only to demonstrate the content prepared for and available to clients via the Hub and are not intended to represent the performance, allocation or transactions of any actual client portfolio or of any expected portfolio performance. The portfolio performance and other portfolio figures shown here are presented for illustrative purposes only, are hypothetical and are not representative of or intended to be representative of the returns or performance experienced by any Modera client or of any expected returns or portfolio performance.*

# <span id="page-8-0"></span>Dashboard notifications, announcements, and your profile

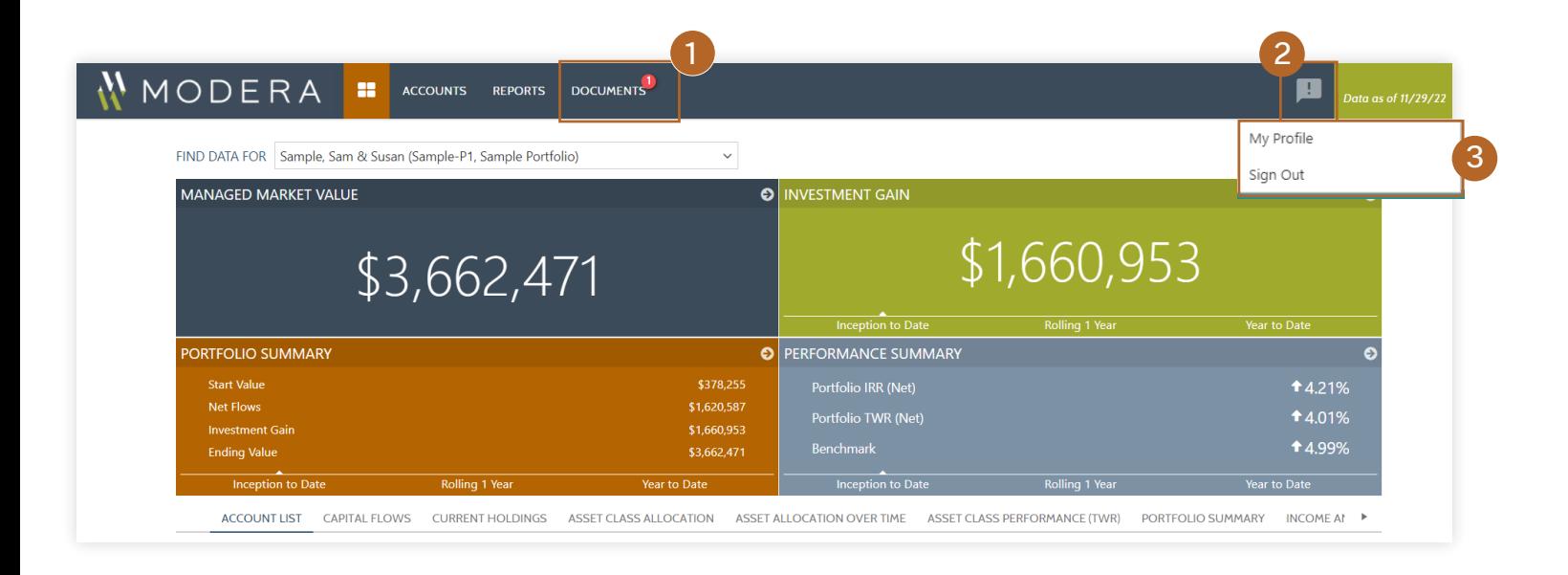

- 1. Anytime a new document has been posted, you will notice a number identifier on the Navigation Bar over the Documents tab.
- 2. All Modera announcements will be posted and viewed from this icon. Anytime a new announcement has been posted, you will notice a number identifier on the icon.
- 3. Navigate to your profile to change your password, update security questions and opt-in to text message authentication.

*These screenshots are intended only to demonstrate the content prepared for and available to clients via the Hub and are not intended to represent the performance, allocation or transactions of any actual client portfolio or of any expected portfolio performance. The portfolio performance and other portfolio figures shown here are presented for illustrative purposes only, are hypothetical and are not representative of or intended to be representative of the returns or performance experienced by any Modera client or of any expected returns or portfolio performance.*

### <span id="page-9-0"></span>How to post documents to the vault

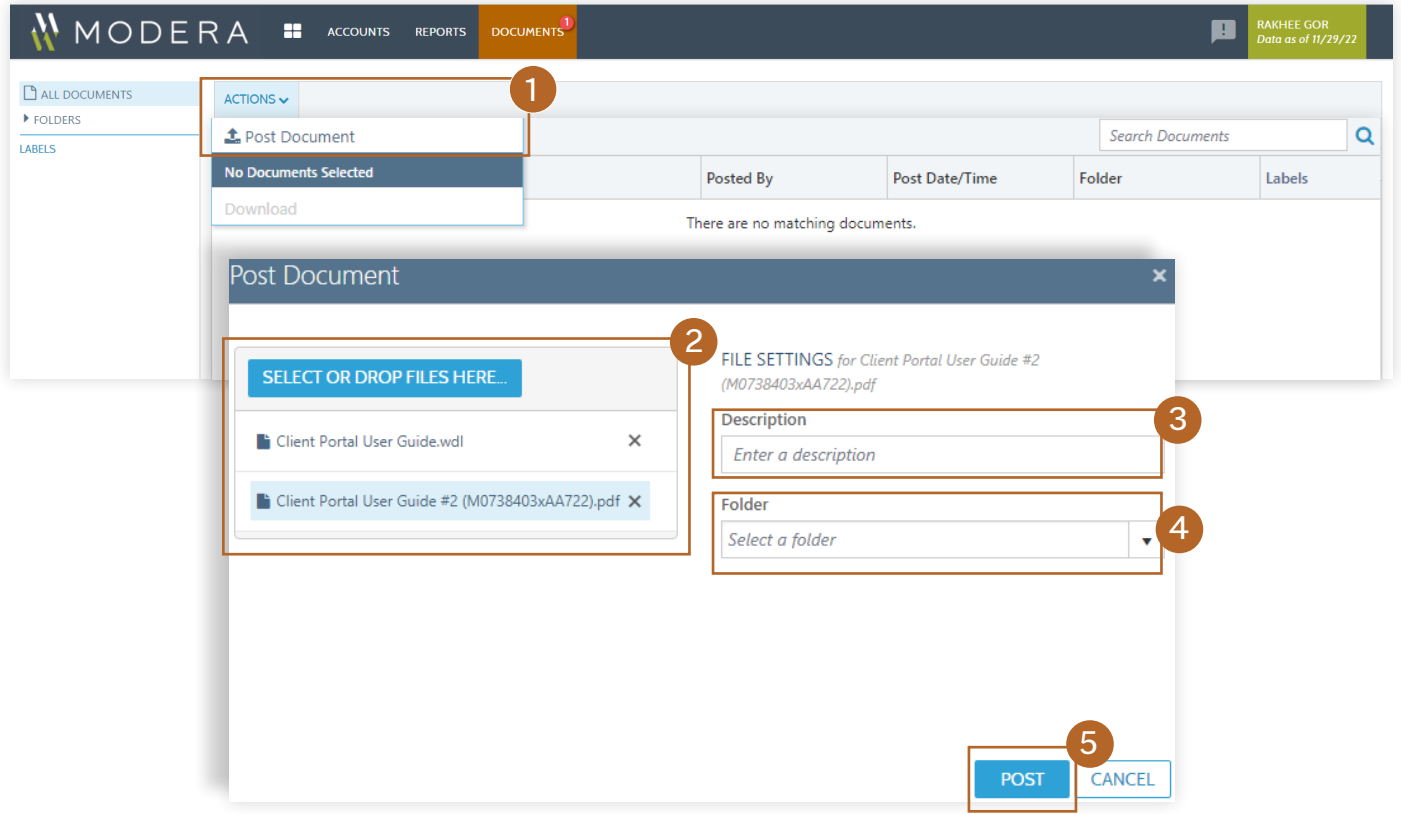

1. Click on Actions and then in the dropdown you will select Post Document.

Once selected a pop-up will display which will allow you to attach and post a single or multiple documents at once.

You can select one or multiple files to be uploaded to your Document Vault. You will also have the ability to drag and drop files for upload as well.

2. Once you have selected your document(s) to be uploaded, you will then have the option to provide a description for your Modera Advisory Team.

- 3. Description: Allows you to provide a brief description of the document(s) you are uploading.
- 4. Folder: There is no need to utilize this option as your Modera Advisory Team will be able to access your posted document(s) instantly.
- **5.** Once you have selected your document(s) to be uploaded and have provided a brief description, simply hit Post and you're done.

Your Modera Advisory Team will be notified as soon as you've posted your document(s).

## <span id="page-10-0"></span>How to download documents from the vault

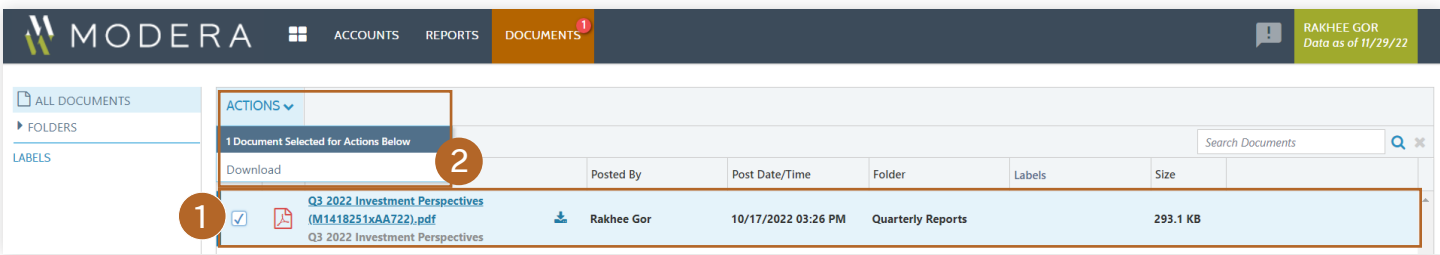

1. Select the document(s) you would like to download from your Document Vault by clicking on the empty box next to the document name.

Note: *please do not click on the title to open a document. If there is any information that we pre-filled on your behalf, it will not appear.*

Troubleshooting

The main issue that prevents clients from being able to post or download a document is due to their computer's Operating System and/or Browser not being supported.

Once you have confirmed you are using a supported Operating System and/or Browser and you continue to have issues posting or downloading documents, it is recommended that you check your Browser settings to ensure you are not blocking popups.

If you are unable to access your account and are using the correct login, try clearing your browsing histroy, cookies and cached items. If you try to recover your password you will need to wait 20 minutes in between resets otherwise the account will lock.

If you continue to have issues please reach out to your Modera Advisory Team, they will be happy to assist.

- 2. Once you've selected your document(s) you will click on Actions and then Download.
- 3. You should now be able to access or save the documents(s) to your computer. If you run into any issues when attempting to download please see the troubleshooting section below.

#### Supported Desktop Browsers:

- Chrome (latest version)
- Edge (latest version)
- Firefox (latest version)
- Internet Explorer 11
- Safari (latest version)

#### Supported Mobile Operating Systems:

- Android 7+
- $\cdot$  iOS 10+

#### Supported Desktop Operating Systems:

- iOS (latest version)
- OS X/Mac OS (latest version)
- Windows 7+

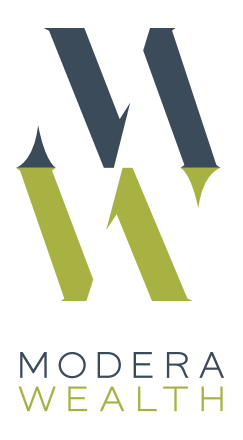

*Modera Wealth Management, LLC ® (Modera) is an SEC registered investment adviser. SEC registration does not imply any level of skill or training. For additional information about Modera, including its registration status, fees and services and/or a copy of our Form ADV Disclosure Brochure, please contact us or refer to the Investment Adviser Public Disclosure Web site (www.adviserinfo.sec.gov). Please read the Disclosure Brochure carefully before you invest or send money.*